## **Mémento renouvellement inscription au transport scolaire en FO Antenne des transports du Cantal**

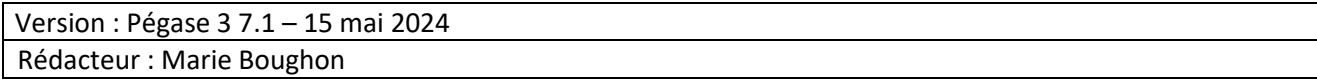

• Etape 1 : Se connecter à son compte transport.

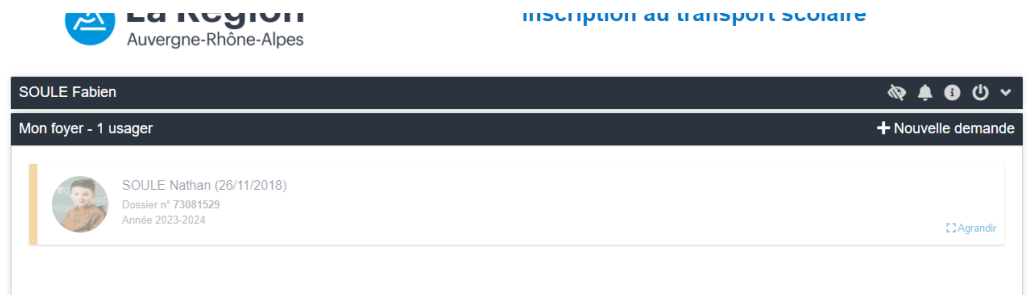

• Etape 2 : Cliquer sur nouvelle demande et choisir Renouvellement

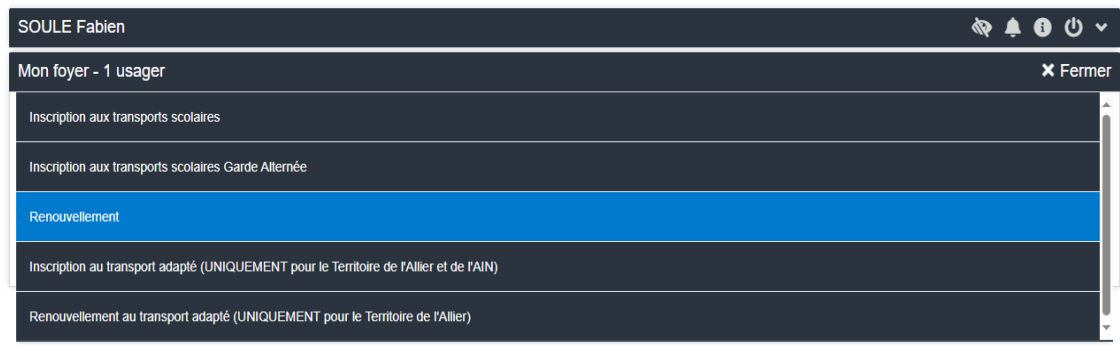

• Etape 3 : Sélectionner le dossier de l'enfant concerné par le renouvellement

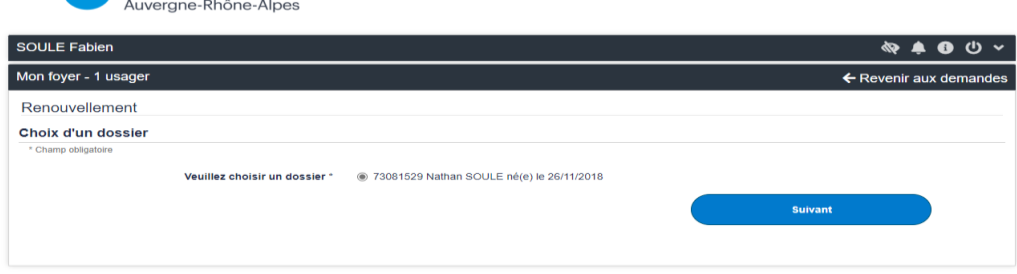

• Etape 4 : Vérifier les informations déjà saisies et cliquer sur suivant

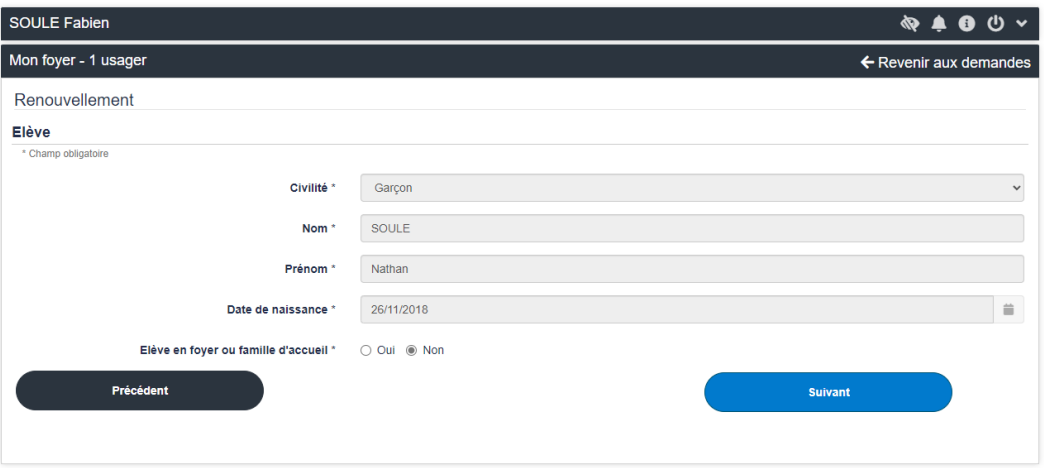

• Etape 5 : Sélectionner si l'enfant est en garde alternée ou non puis cliquer sur suivant.

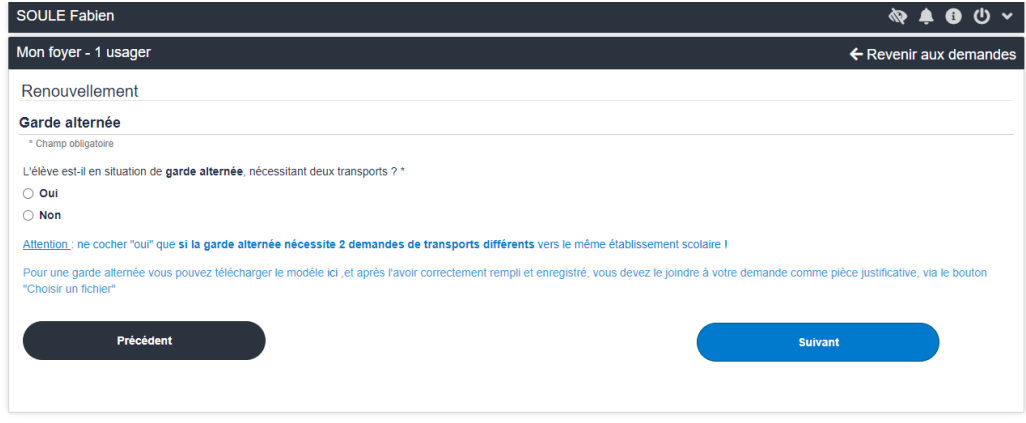

• Etape 6 : Remplir les éléments de scolarisation et cliquer sur suivant.

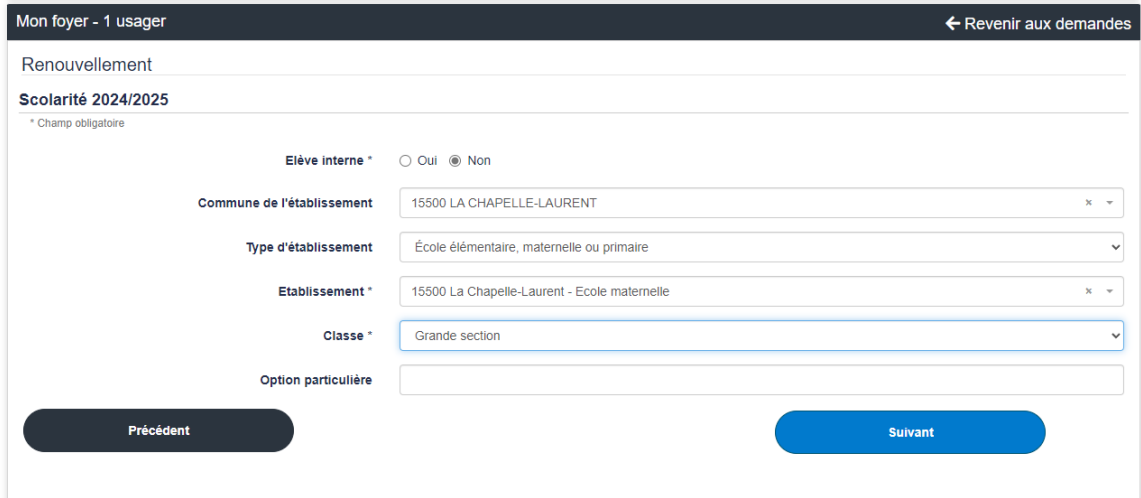

• Etape 7 : Choisir le point de montée soit dans les propositions à gauche de la page, soit en sélectionnant le point sur la carte. Si pas de point de montée, sélectionner « point de montée non trouvé » en bas à gauche. Cliquer sur suivant

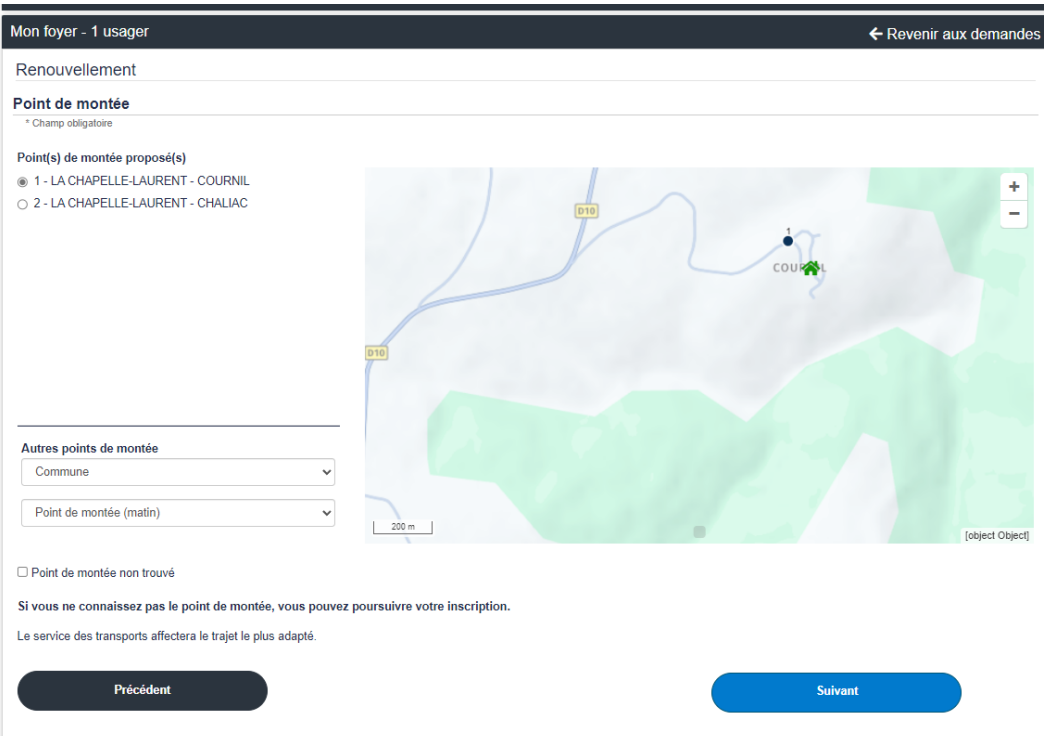

• Etape 8 : Sélectionner l'acheminement proposé ou cliquer sur suivant si l'acheminement ne correspond pas. Cliquer sur suivant

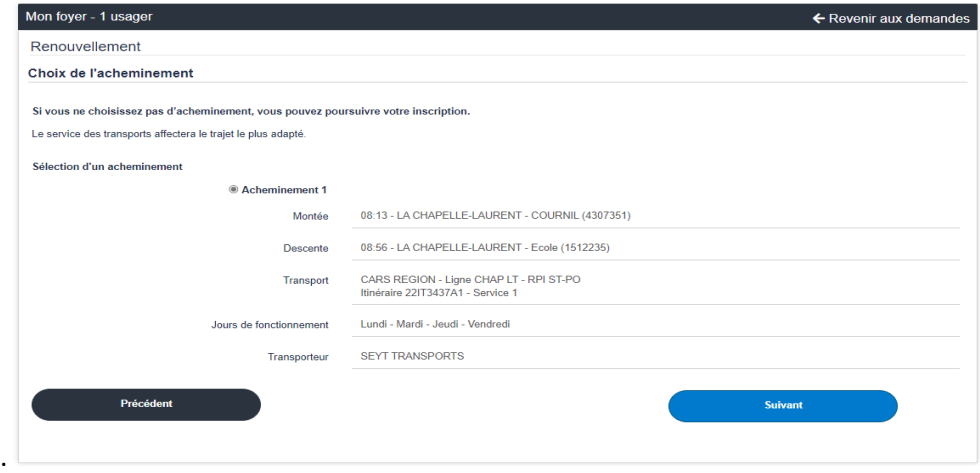

• Etape 9 : Choisir le titre Scolaire + et cliquer sur suivant.

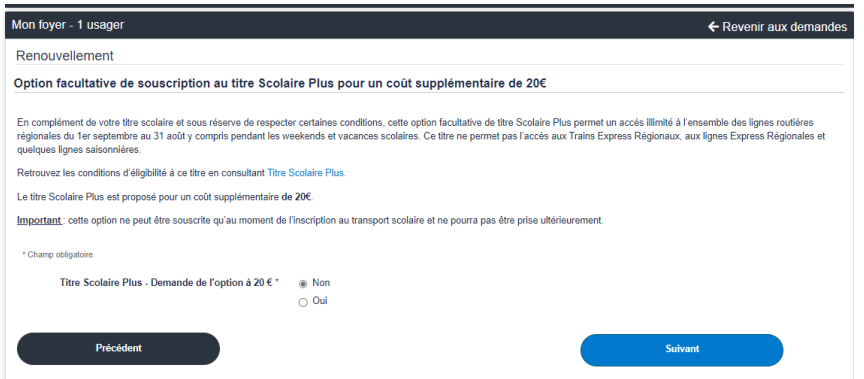

• Etape 10 : Cocher la case d'acceptation du règlement des transports

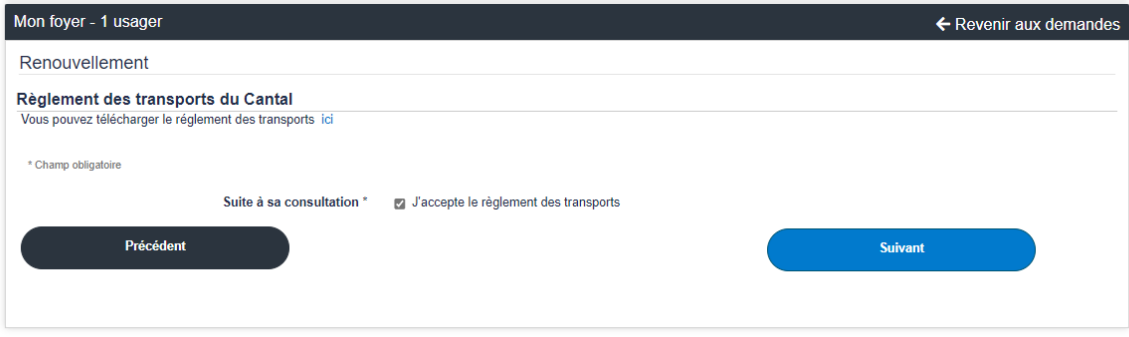

• Etape 11 : Résumé de l'inscription

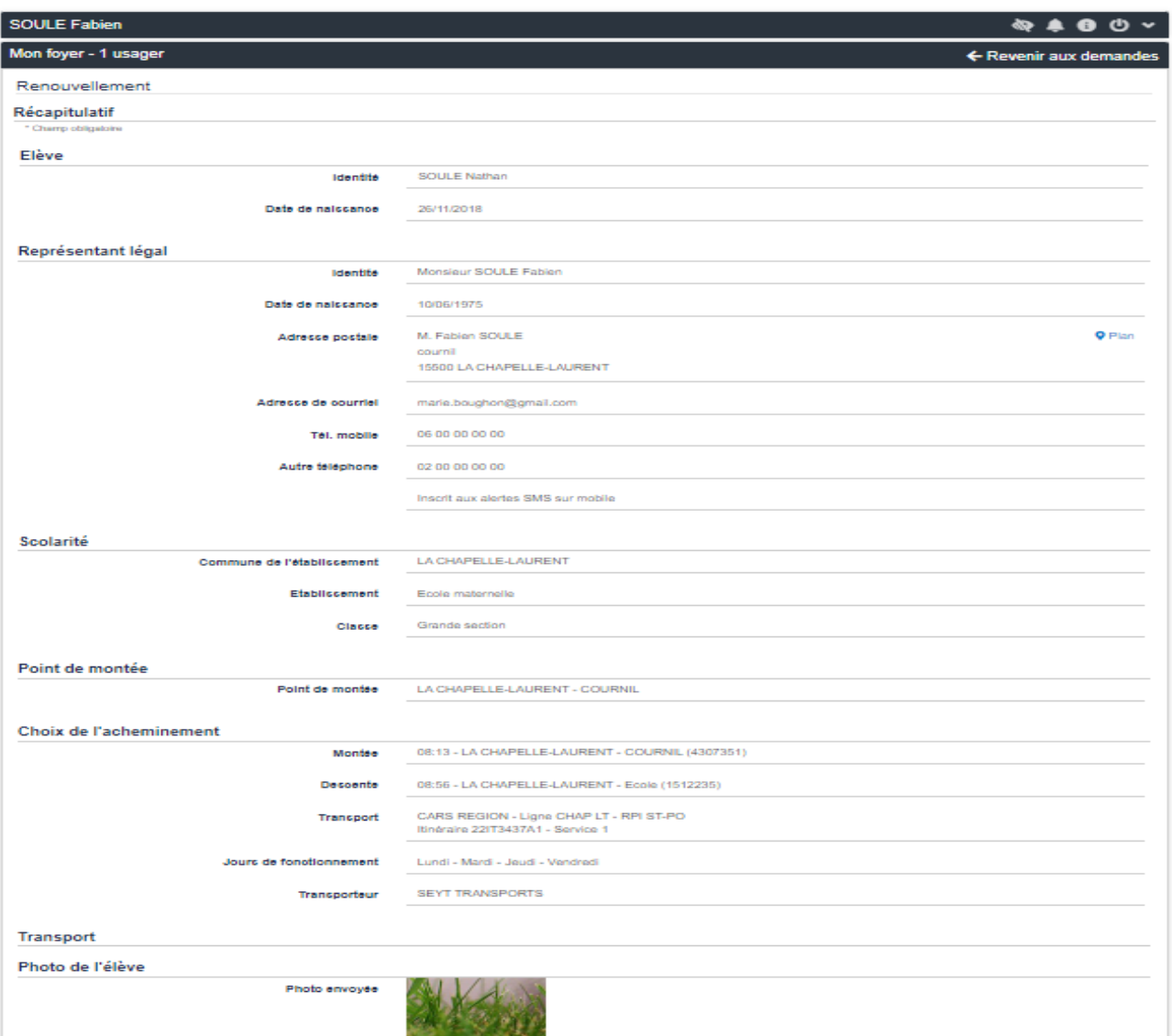

• Etape 12 : Confirmation de l'inscription, cliquer sur accéder au paiement (ou inscrire un autre élève si fratrie)

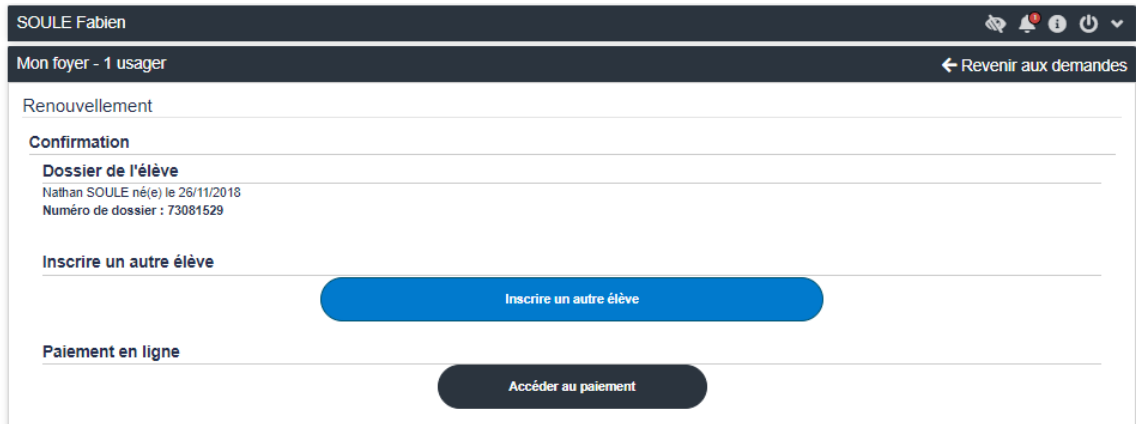

• Etape 13 : Sélectionner la facture de l'enfant à payer et cliquer sur accéder au paiement.

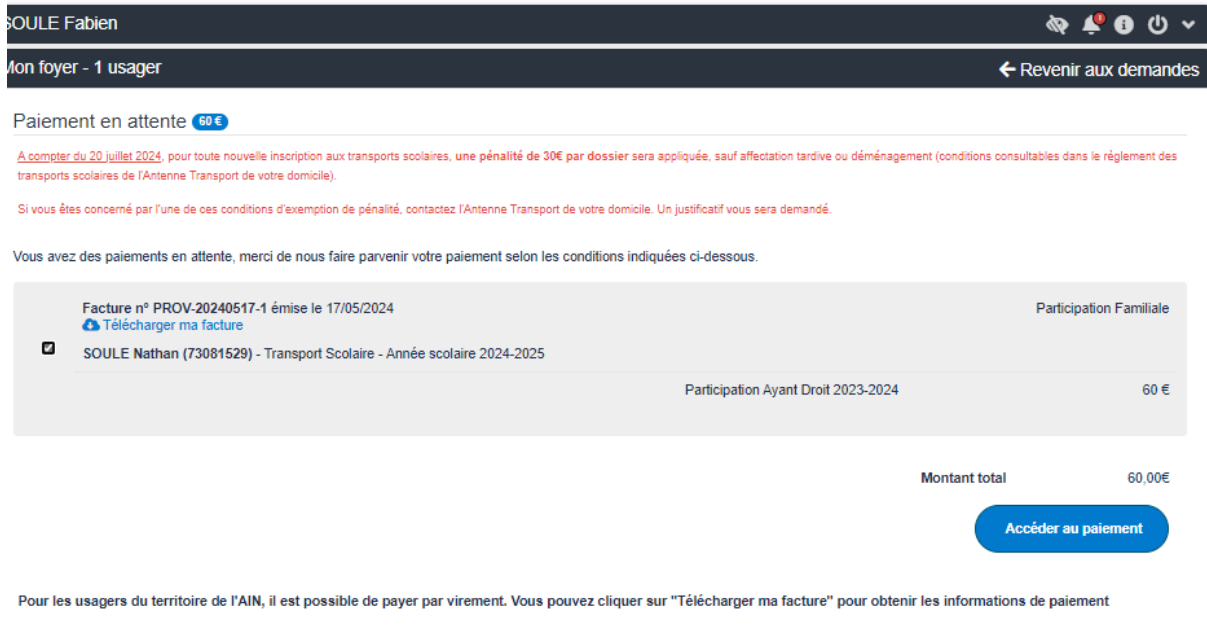